## Adding Interworx as webportal in Ezeelogin

369 Nesvin KN July 27, 2024 <u>Features & Functionalities</u>, <u>Productivity & Efficiency Features</u> 3825

### How to add InterWorx as webportal in Ezeelogin?

**Overview:** This article explains how to integrate InterWorx as a web portal in Ezeelogin. It details the system requirements, supported operating systems, and VPS systems. The article includes steps for installing InterWorx, obtaining a trial license, and activating the license. Finally, it provides instructions on adding InterWorx to the Ezeelogin web portal and managing autologin settings.

#### **Minimum System Requirement**

• Processor: 1.1 GHz

Disk Space: 20 GB minimum; 40 GB recommended

Memory: 1 GB minimum RAM with 3 GB minimum swap

- If the system has more than 1 GB RAM, the RAM to swap ratio should be as follows:
  - 2 GB RAM should have at least 4 GB swap
  - 4 GB 8 GB RAM should have the same amount of swap as RAM
  - If more than 8 GB of RAM, there should be at least a 4 GB swap

#### **Supported OS**

- RedHat Enterprise Linux 6.x, 7.x 64 bit Architecture
- CentOS 6.x, 7.x 64 bit Architecture

#### Supported VPS Systems

- Virtuozzo
- Xen
- OpenVZ
- VMware

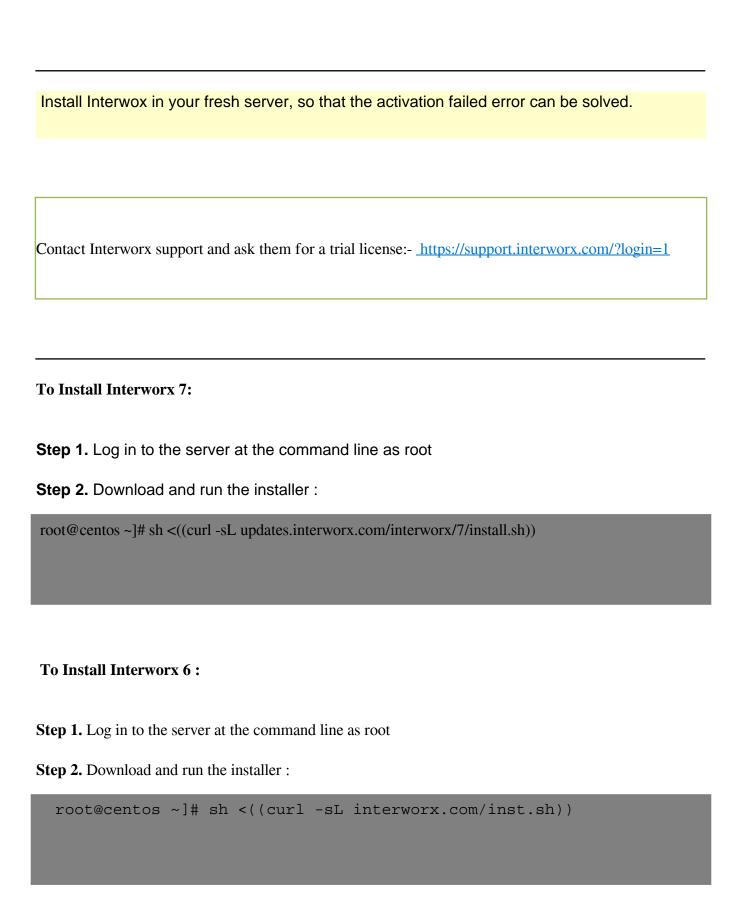

# Activate the Interworx license either from a web browser or the command line.

**Step 1.** From the browser, go to **https://server\_ip]:2443/nodeworx**. Follow the prompts of email, password, and license key for the control panel.

**Step 2.** From the command line

| ot@centos ~]# cd /usr/local/interworx/bin |  |
|-------------------------------------------|--|
| ot@centos bin]# ./goiworx.pex             |  |
|                                           |  |
|                                           |  |

| [root@centos7 ~]# cd /usr/local/interworx/bin<br>[root@centos7 bin]# ./goiworx.pex         |              |
|--------------------------------------------------------------------------------------------|--------------|
| Go! InterWorx                                                                              | <del>-</del> |
| [WARNING] The IP address (192.168.56.101) of this server was not set!<br>Continue? [y/N] y | +            |
| License Key Setup                                                                          | 1            |
| Please enter license key: INTERWORX_1 You entered 'INTERWORX_1 4'.                         |              |
| Is this correct? [Y/n] y                                                                   |              |
| Validating license information                                                             | į            |
| ок                                                                                         |              |

When prompted <u>enter your email and password</u> for the <u>administrator account</u> for the InterWorx control panel.

```
Default NodeWorx User Setup... |

e-mail address: | | | | |

password: Q | | | |

confirm: Q | |

...done!
```

Once the scripts log in to NodeWorx through the web browser https://server\_ip:2443/nodeworx and log in using the email and password used in the previous step.

Login to Ezeelogin GUI -> Click on Web Portals tab -> Add new Web Portal with Auto Login enabled. Refer below example to add InterWorx.

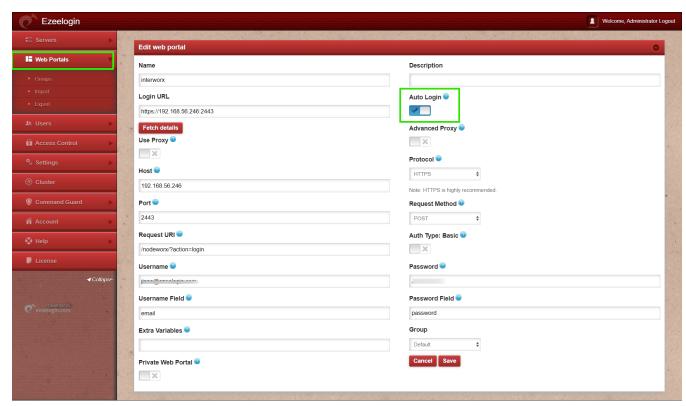

To disable autologin, edit the web portal and uncheck the autologin option. Refer to the screenshot below:

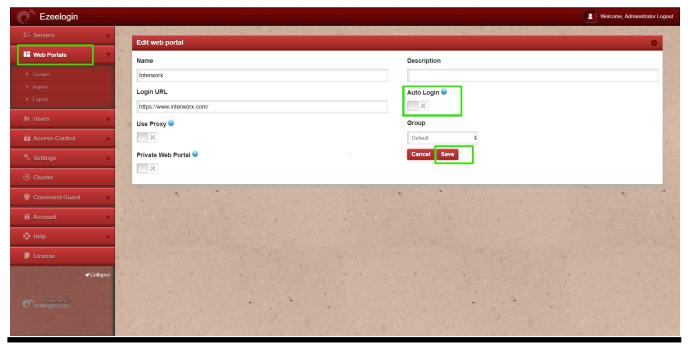

**Related Articles** 

Webproxy, Webpanel, Webportal, Controlpanel

How to use webportal in Ezeelogin?

Adding WebPortal or control panel or datacenter for autologin in jump server

How to add Cpanel as webportal in Ezeelogin?

How to add Litespeed as webportal in Ezeelogin?

Online URL:

https://www.ezeelogin.com/kb/article/adding-interworx-as-webportal-in-ezeelogin-369.html